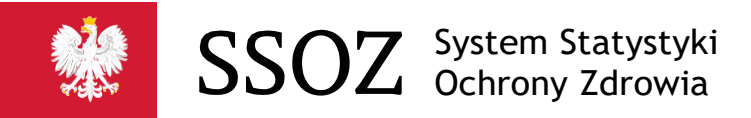

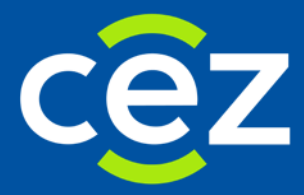

# Podręcznikużytkownika Systemu Statystyki w Ochronie **Zdrowia**

Użytkownik z jednostki sprawozdawczej MZ/SZp-11b

Centrum e-Zdrowia | Warszawa 2020

# Spis treści

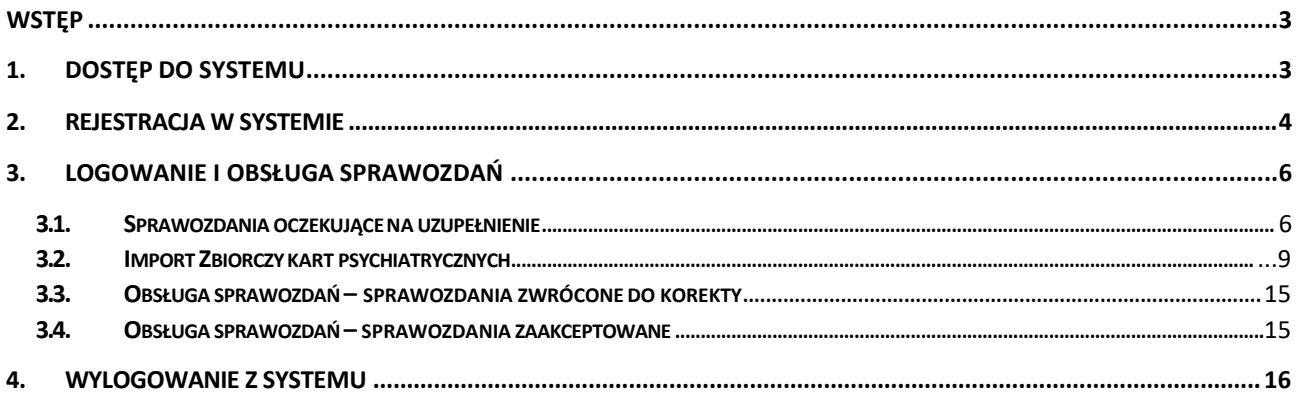

## <span id="page-2-0"></span>**Wstęp**

Niniejsza instrukcja dedykowana jest użytkownikom Systemu Statystyki w Ochronie Zdrowia (SSOZ), pełniącym rolę sprawozdawców. Instrukcja zawiera informacje na temat dostępu do SSOZ, obsługi sprawozdawczości.

## <span id="page-2-1"></span>**1. Dostęp do Systemu**

Sprawozdania statystyczne z zakresu ochrony zdrowia dostępne są w **Systemie Statystyki w Ochronie Zdrowia (SSOZ).** W celu wypełnienia sprawozdań należy uruchomić przeglądarkę internetową (dedykowaną przeglądarką do pracywsystemie jest **MOZILLAFIREFOX**)iwpisać wpasku adresu [https://ssoz.ezdrowie.gov.pl](https://ssoz.ezdrowie.gov.pl/) przekierowujący do systemu SSOZ.

Po wyświetleniu strony głównej należy kliknąć przycisk "Kontynuuj" aby przejść do strony logowania.

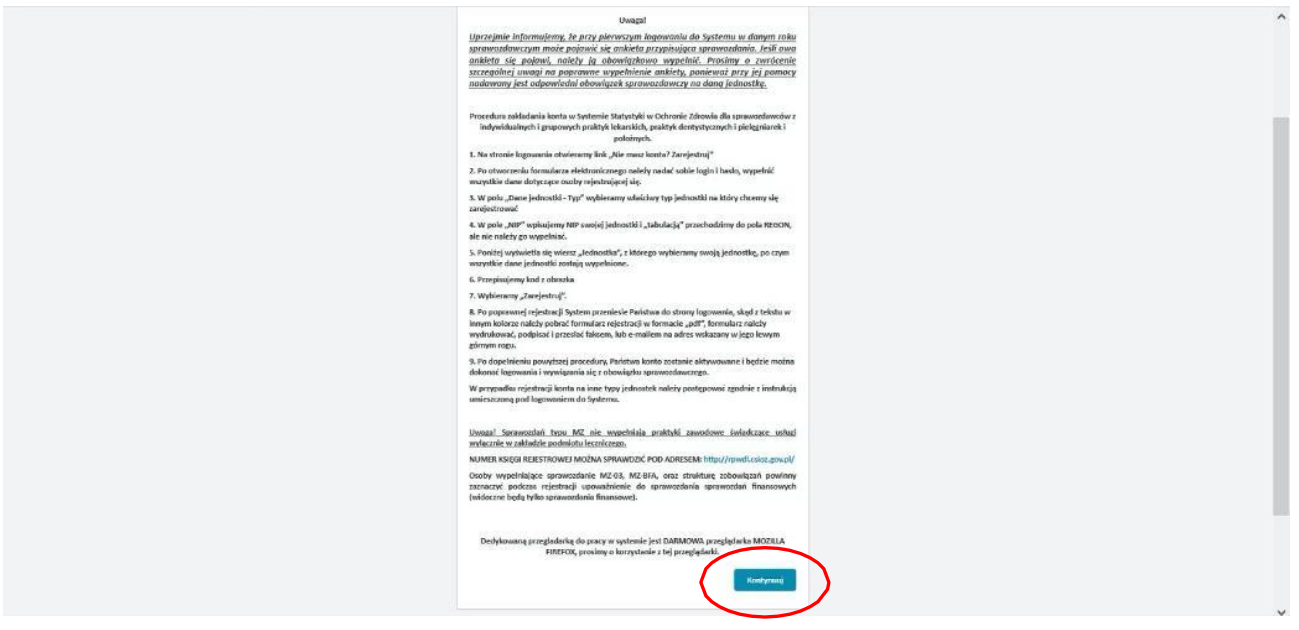

## <span id="page-3-0"></span>**2. Rejestracja w Systemie.**

Celem uzupełnienia sprawozdań w systemie konieczne jest posiadanie w nim konta użytkownika. Założenie konta odbywa się w następujący sposób:

1) Na stronie logowania należy kliknąć komunikat "Nie masz konta? Zarejestruj".

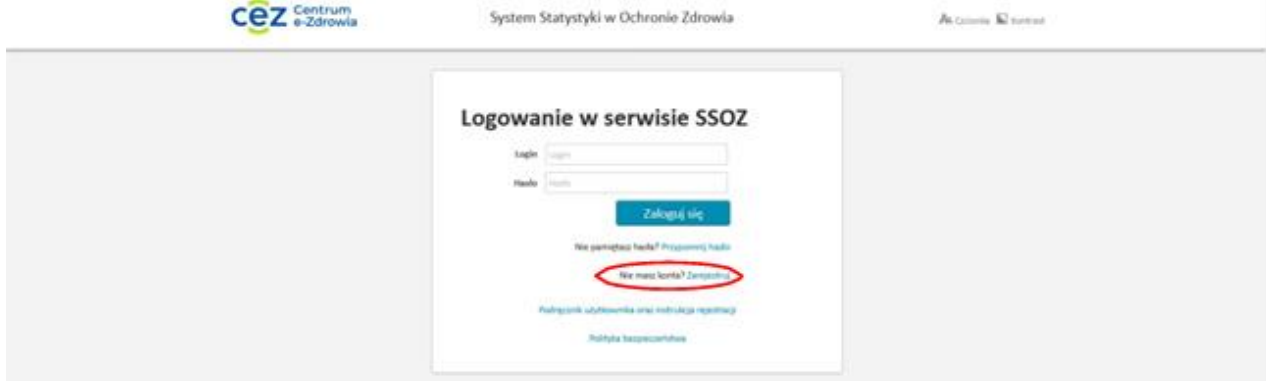

**2)** System przenosi nas do strony rejestracji, na której należy wypełnić pola dotyczące użytkownika i jednostki.

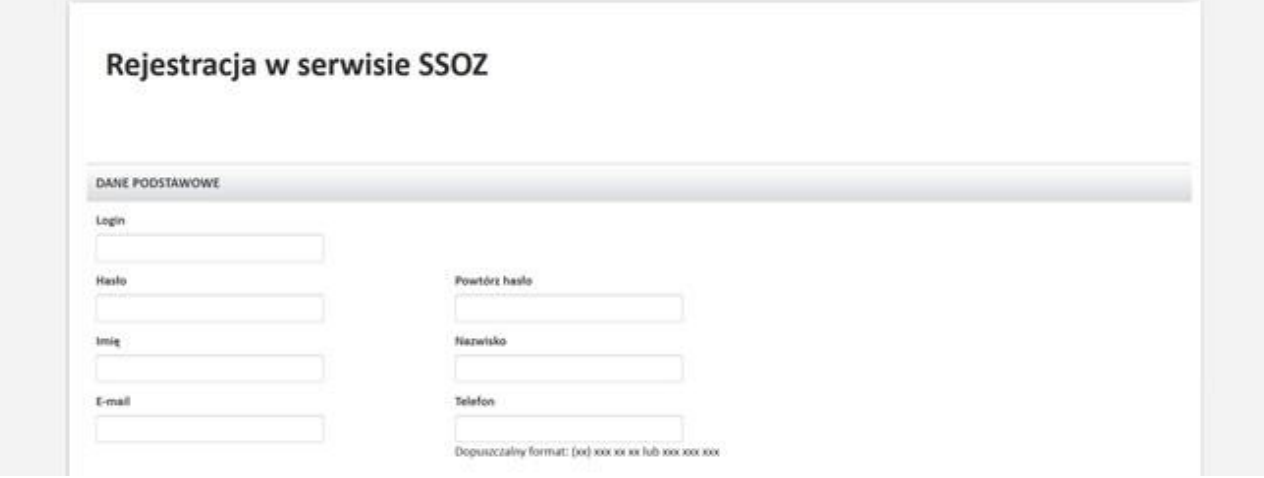

- **3)** Po wypełnieniu pól dotyczących danych użytkownika przechodzimy do danych jednostki (zalecasię używanie tabulatora do zmiany pól):
	- **a.** należy wybrać typ jednostki właściwy dla Państwa: Podmiot leczniczy
	- **b.** wpisać w odpowiednie dostępne pole dane dotyczące Państwa jednostki: NIP, lubREGON
	- **c.** z wiersza jednostka wybrać swoją jednostkę, wszystkie pola dotyczące jednostki zostaną wypełnione automatycznie
	- **d.** zaznaczyć pole:

Konto z uprawnieniami do wypełnienia tylko karty szpitalnej psychiatrycznej MZ/Szp-11B

**4** / 16

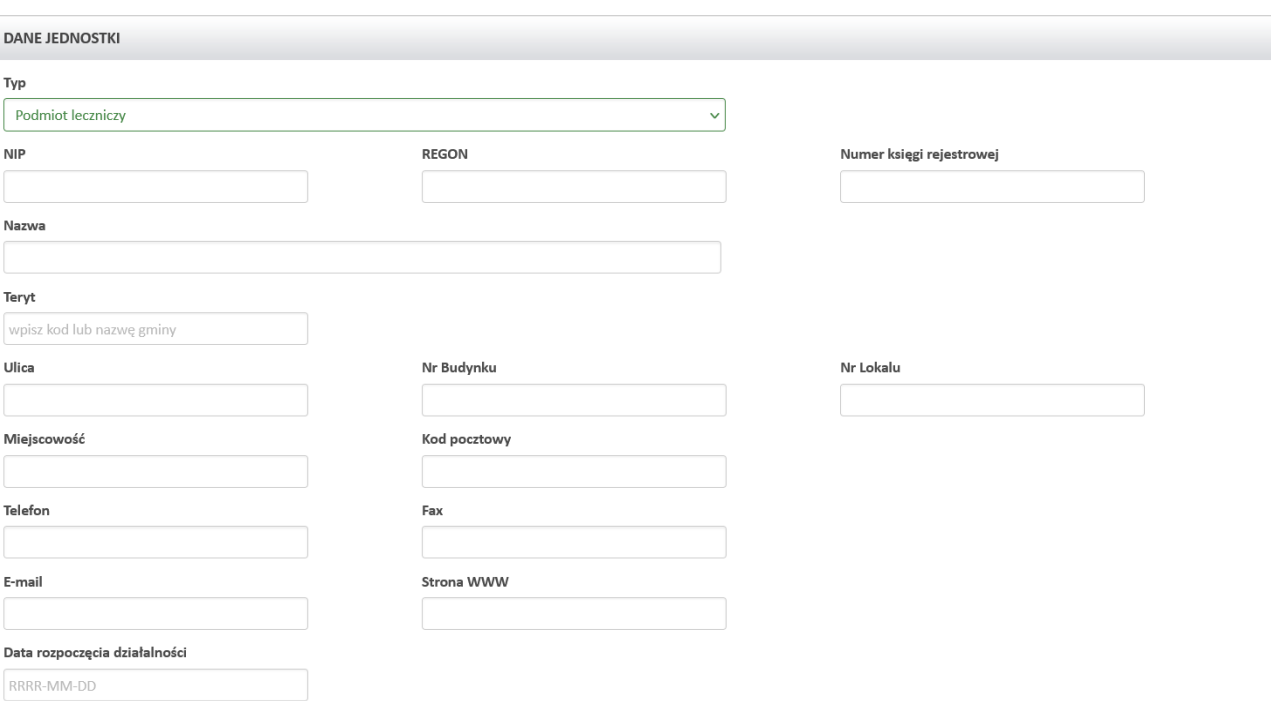

 $\Box$  Użytkownik posiada upoważnienie tylko do sprawozdań finansowych (Ankieta - wynagrodzenia, MZ-03, MZ BFA, MZ BFA UW, Struktura zobowiązań, UW Struktura zobowiązań)

Konto z uprawnieniami do wypełnienia tylko karty szpitalnej psychiatrycznej MZ/Szp-11B

#### **e.** następnie należy przepisać kod z obrazka i kliknąć "Zarejestruj

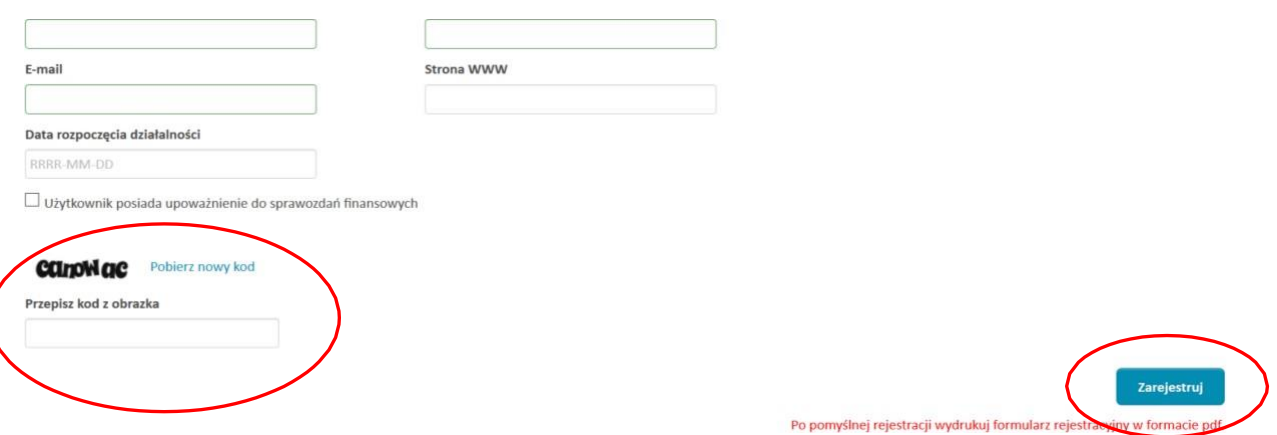

**f.** system przenosi użytkownika do strony logowania skąd należy pobrać formularz rejestracji w pdf, wydrukować go,podpisać iwysłać faksem, lub e-mailemnaadres wskazanyw jego lewym górnym rogu. Po wykonaniu powyższych operacji konto użytkownika zostaje aktywowane, o czym użytkownik zostaje powiadomiony informacją przesłaną na adres e-mail podany podczas rejestracji.

**5** / 16

## <span id="page-5-0"></span>**3. Logowanie i obsługa sprawozdań.**

W pierwszej kolejności należy postępować zgodnie z instrukcją z punktu "1. Dostęp do Systemu." i następnie kliknąć przycisk **"Zaloguj się"**.

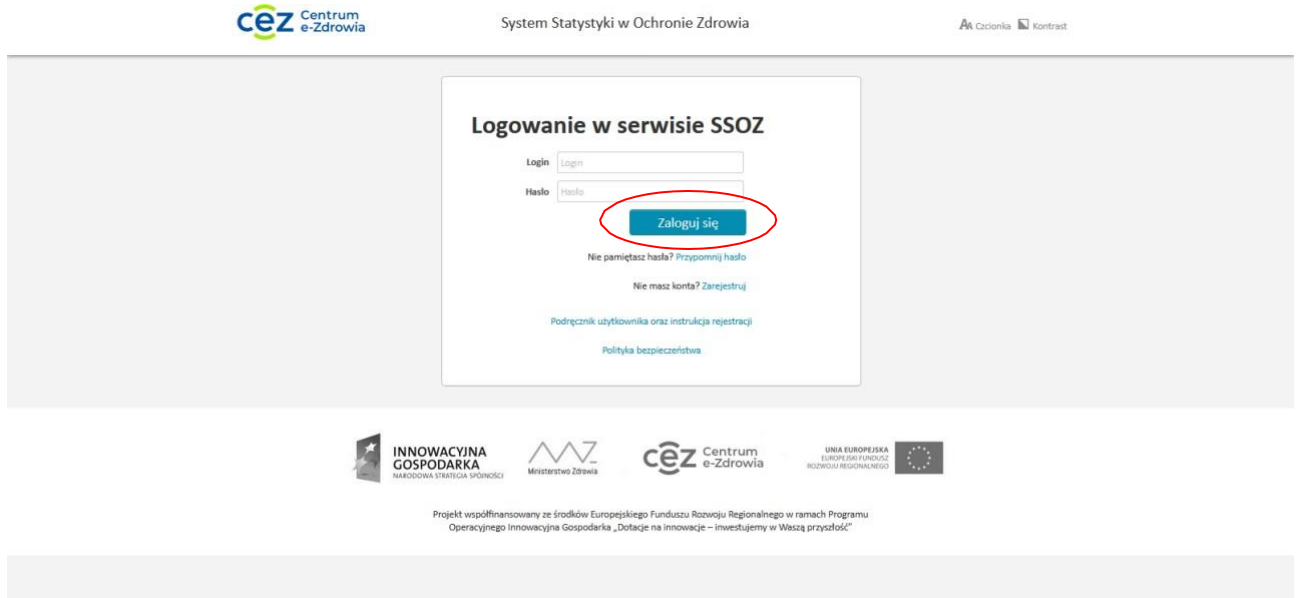

Jeżeli użytkownik nie pamięta hasła do systemu należy kliknąć przycisk "przypomnij hasło". Następnie hasło robocze pojawi się w mailu podanym przy założeniu konta.

#### <span id="page-5-1"></span>**3.1. Sprawozdania oczekujące na uzupełnienie**

Po zalogowaniu się do systemu należy bezwzględnie wypełnić ankietę przypisującą sprawozdania **(ankieta się nie pojawi, jeżeli, ktoś już wypełnił ankietę).** Wypełnienie ankiety powoduje przypisanie sprawozdań zgodnie z tym co Państwo zaznaczyliście w ankiecie. Po wypełnieniu ankiety należy kliknąć w zakładkę widoczną u góry ekranu "sprawozdania", a następnie wejść w "do uzupełnienia".

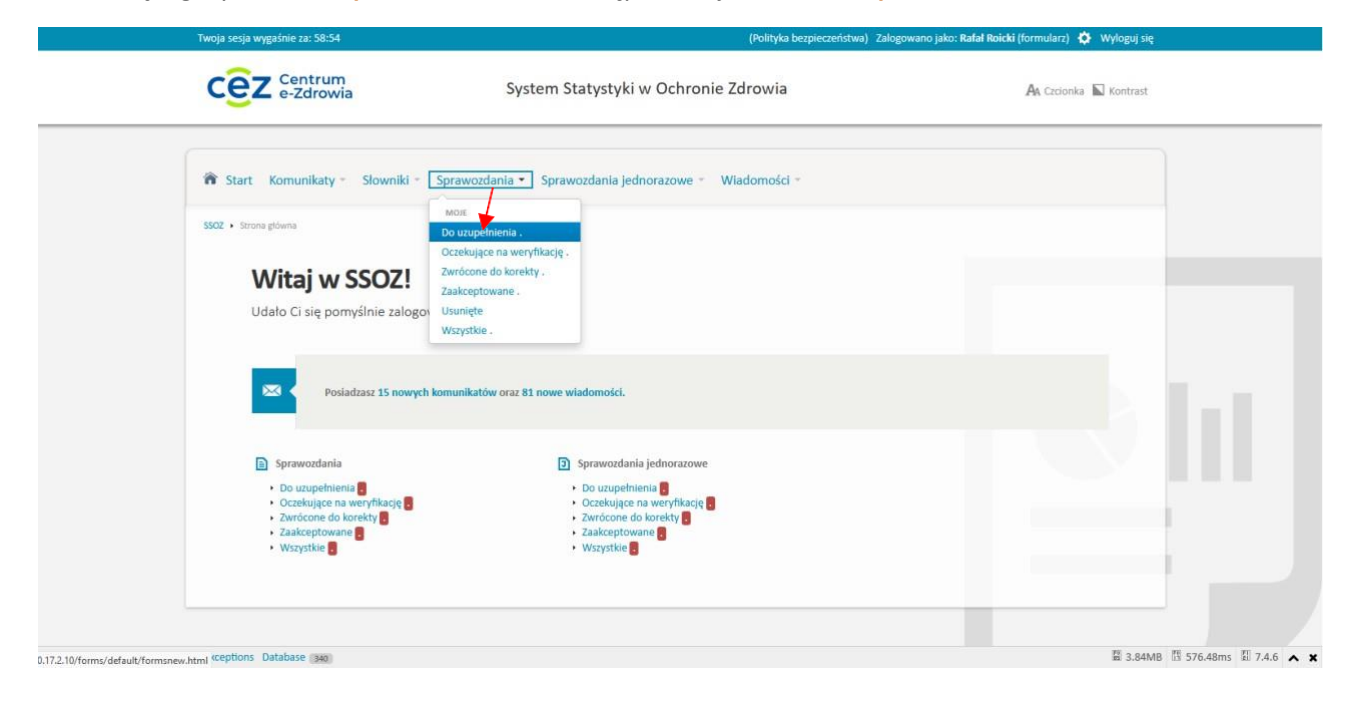

Aby uzupełnić sprawozdanie MZ-Szp-11b, w sprawozdaniach "do uzupełnienia" należy zaznaczyć rok 2021

Po przejściu do okna z wybranym formularzem należy kliknąć przycisk "aktywuj"

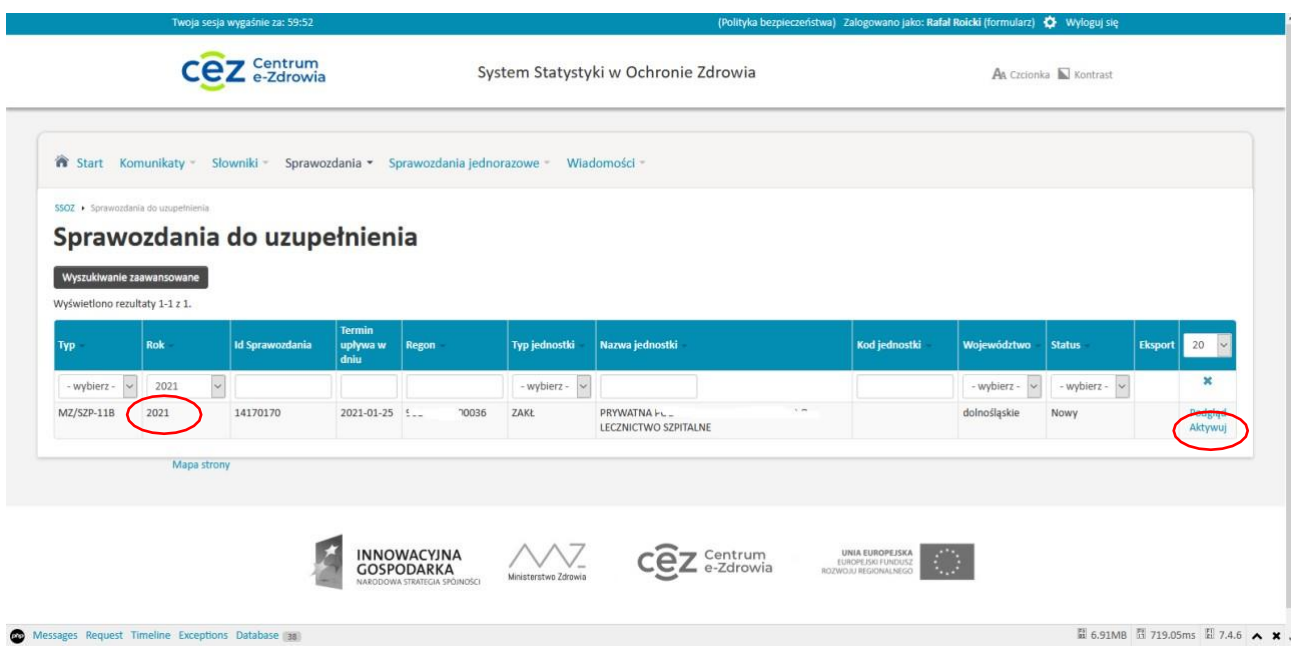

Po aktywacji, system przenosi nas do strony gdzie należy zaznaczyć zbiorczo za całą działalność podmiotu, czy indywidualnie za wybrane jednostki organizacyjne.

Jeżeli chcemy uzupełnić indywidualnie za wybrane jednostki organizacyjne należy zaznaczyć odpowiednie **pole wyboru**, które nas interesuje, a następnie kliknąć w **"Uzupełnij indywidualnie za wybrane jednostki organizacyjne"**

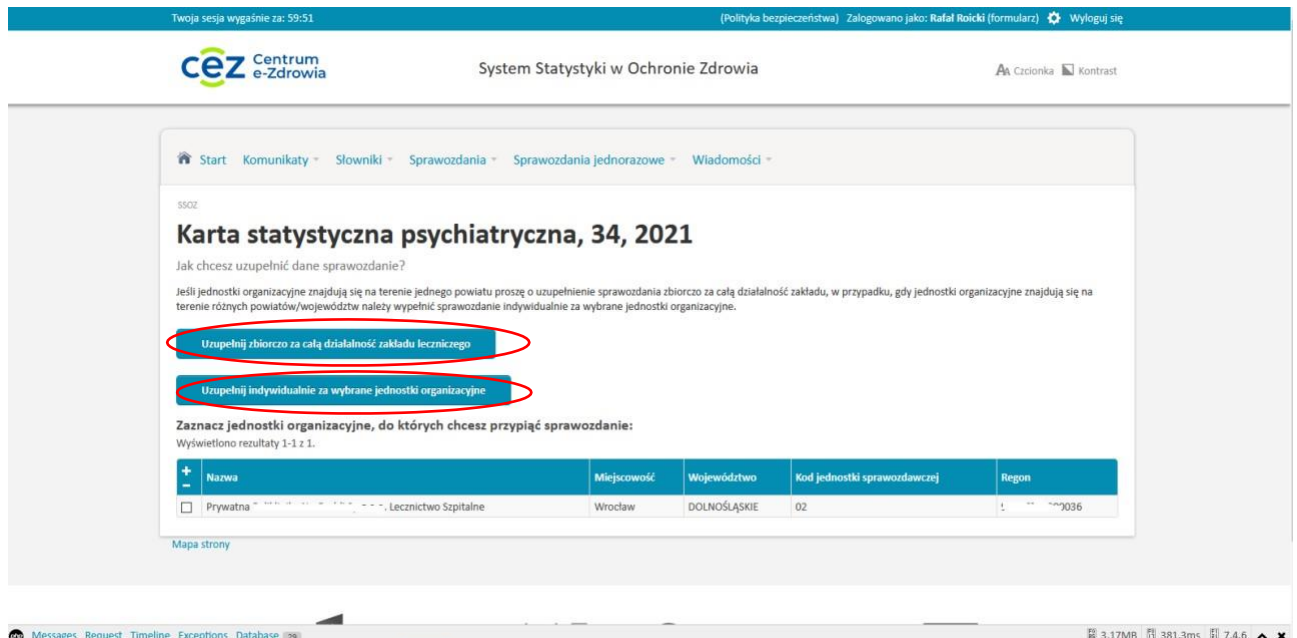

Kolejno strona, przeniesie nas ponownie do strony z formularzami.

W celu uzupełnienia formularza należy kliknąć przycisk "wypełnij"

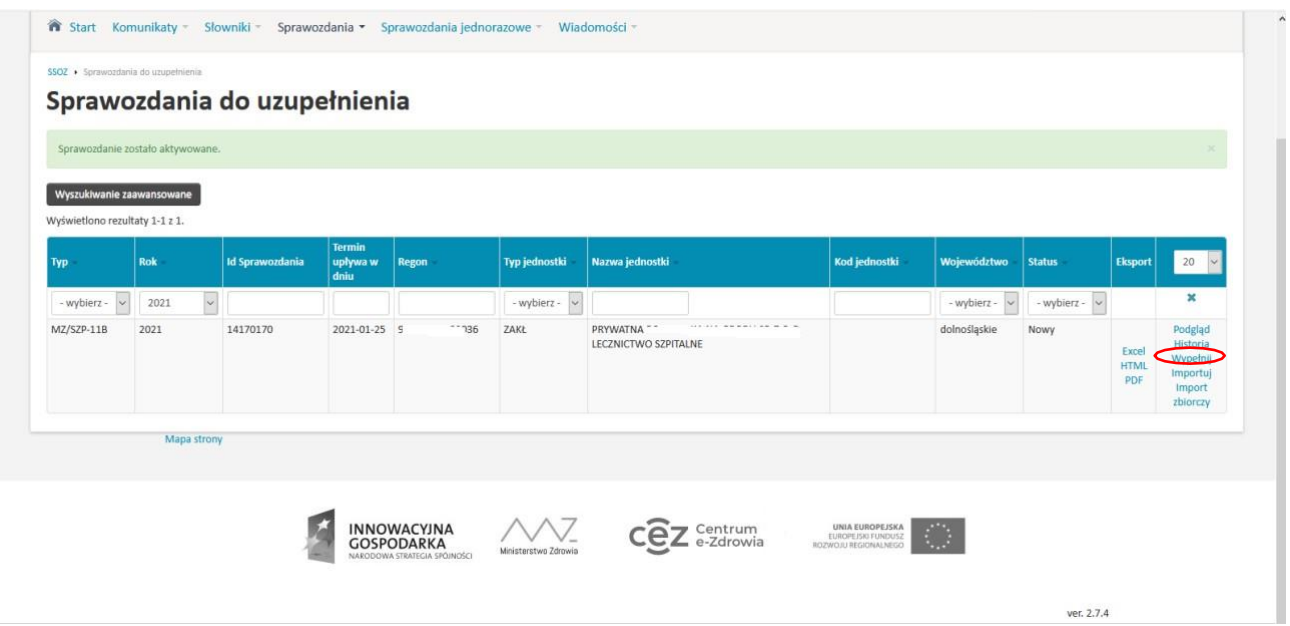

W celu uzupełnienia danego działu sprawozdania należy kliknąć przycisk "zwiń/rozwiń".

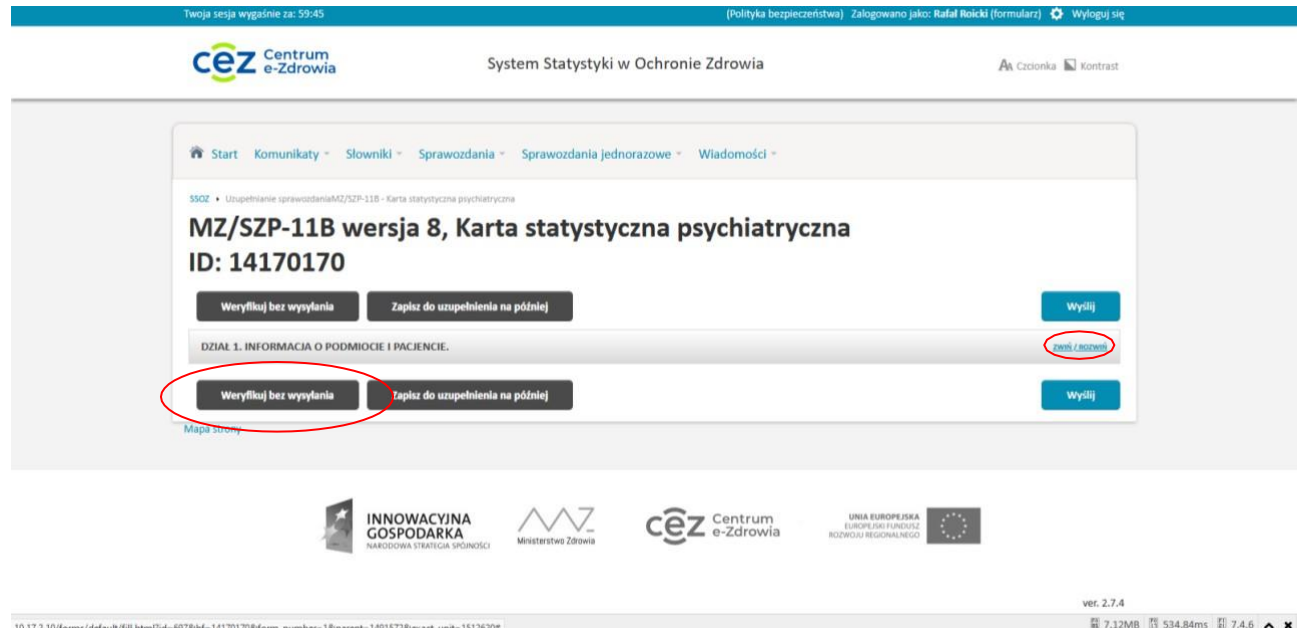

Zalecane jest aby w trakcie wypełniania sprawozdania co pewien czas zapisywać wprowadzone dane przyciskiem "Zapisz do uzupełnienia na później". Po wypełnieniu sprawozdania należy kliknąć w przycisk **"Weryfikuj bez wysyłania"**.

## <span id="page-8-0"></span>**3.2. Import Zbiorczy kart psychiatrycznych**

W systemie istnieje również możliwość **importu zbiorczego** kart psychiatrycznych. Przy pomocy którego można też zaimportować pojedyncze sprawozdanie.

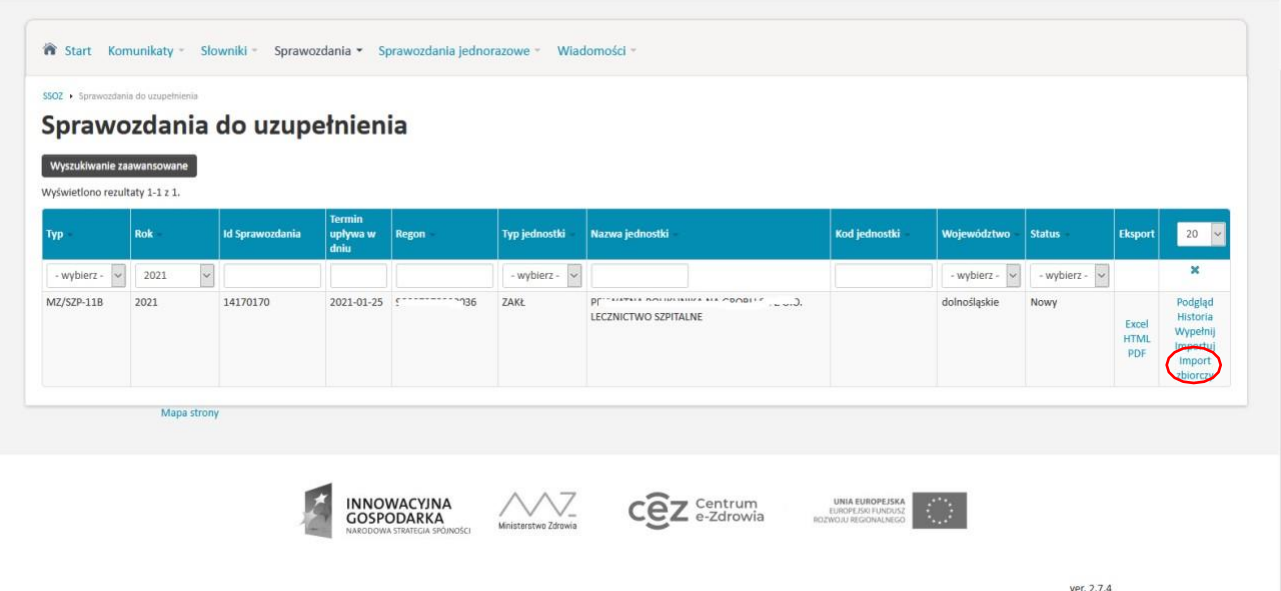

Aby zaimportować plik zbiorczy, należy wcześniej przygotować wypełniony danymi plik w postaci XML (Schemat pliku znajduje się na stronie https://cez.gov.pl/projekty/statystyka/formularze/), a następnie kliknąć import zbiorczy.

System przeniesie nas do strony gdzie istnieje możliwość zaimportowania kart psychiatrycznych.

W celu zaimportowania kart, należy kliknąć w "Przeglądaj", znaleźć miejsce gdzie znajdują się przygotowane wcześniej pliki XML do zaimportowania.

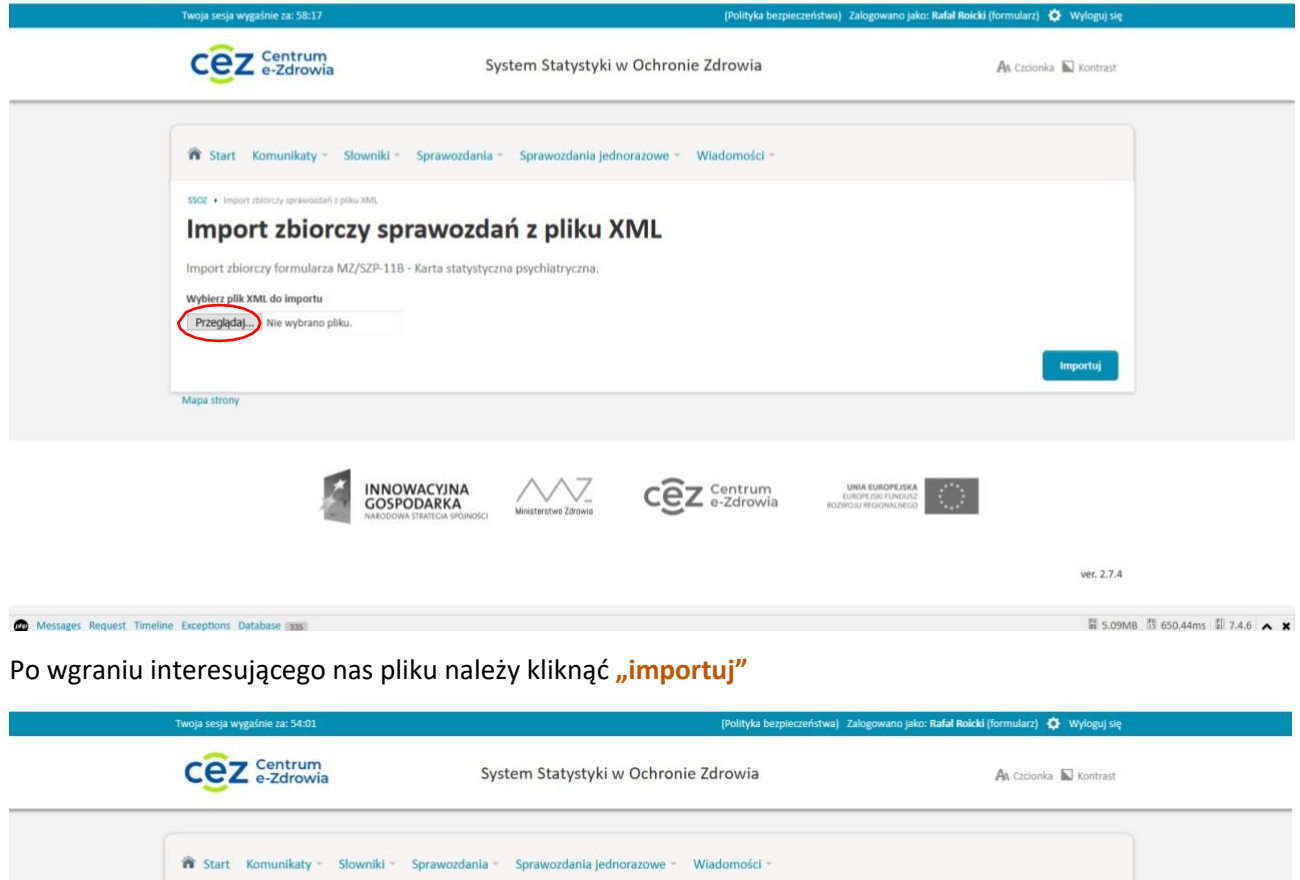

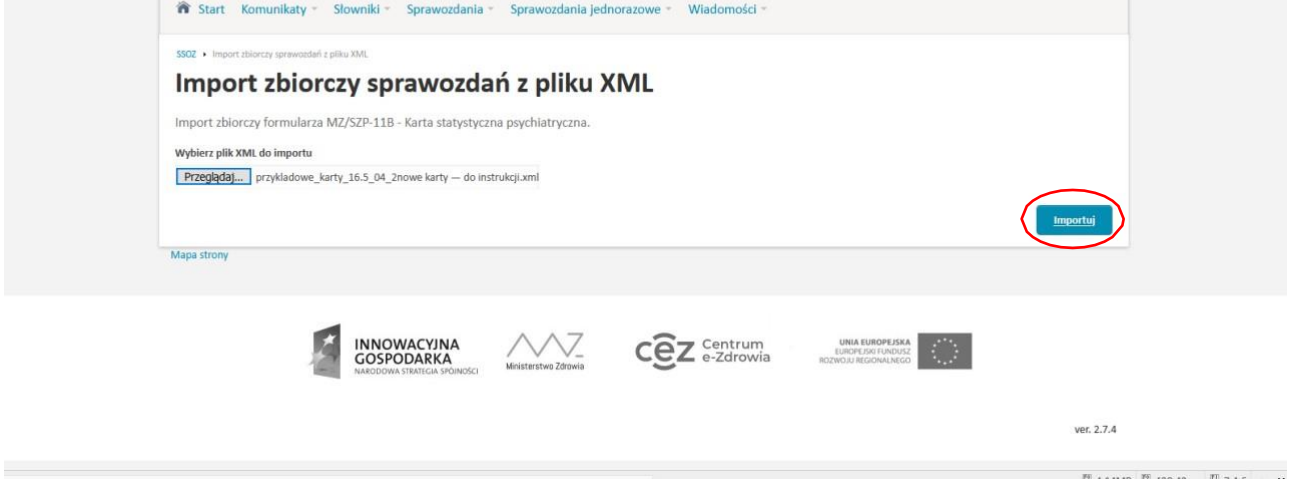

Po zaimportowaniu pojawi się komunikat o tym czy import zakończył się sukcesem, czy wystąpiły błędy podczas importu zbiorczego kart psychiatrycznych.

Jeżeli import kart zakończył się sukcesem wyświetli nam się raport w zielonym polu: ile kart z pliku xml zostało wgranych, liczbę nowych kart zapisana w systemie, liczbę kart nadpisanych oraz liczbę kart z błędami.

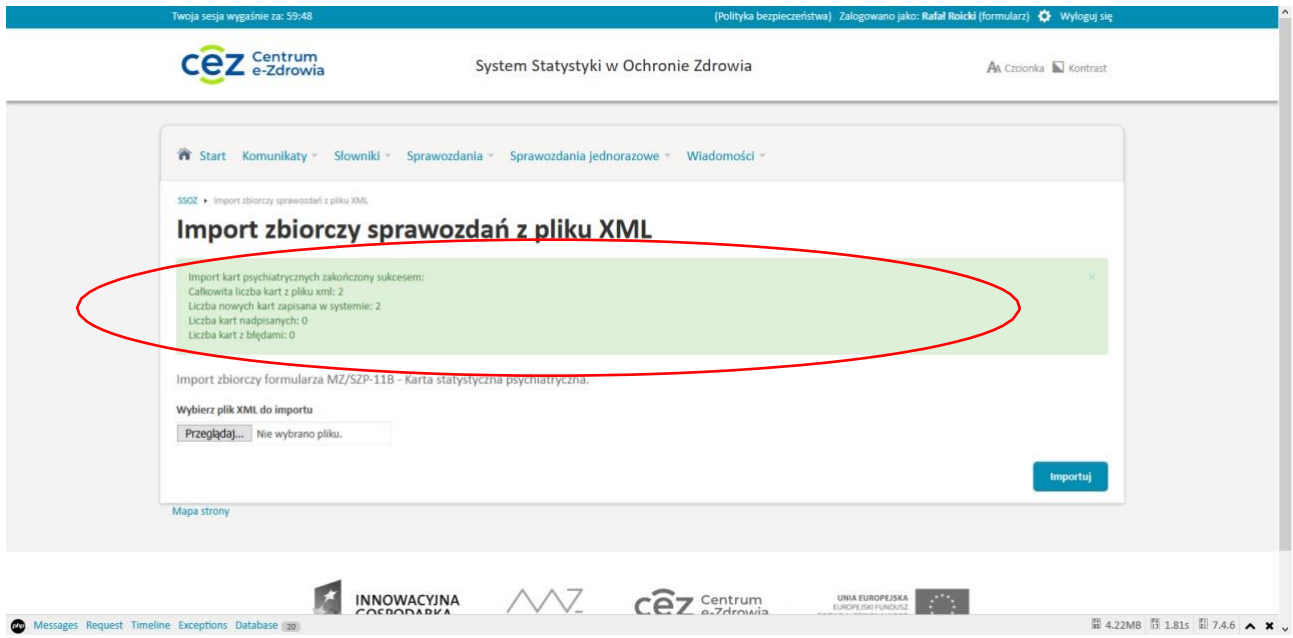

Po zakończonym imporcie, sprawozdania pojawią się w "sprawozdaniach zaakceptowanych"

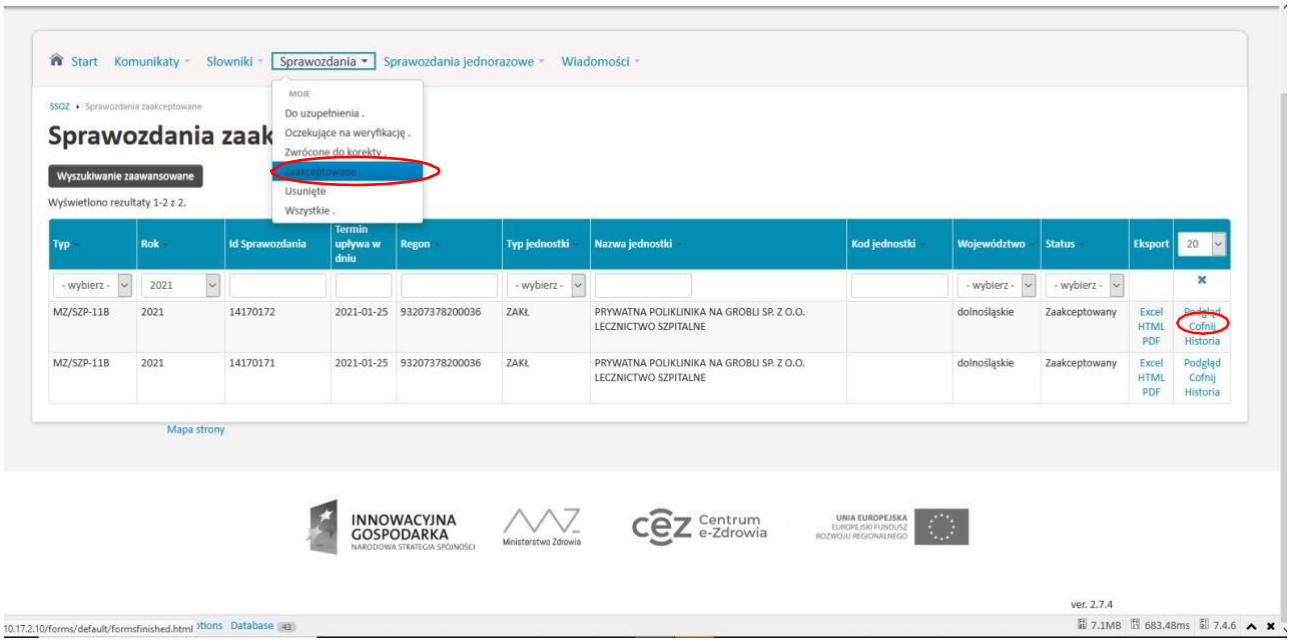

Jeżeli znajdziemy błąd w sprawozdaniu to można cofnąć interesujące nas sprawozdanie poprzez kliknięcie **"cofnij"**

**11** / 16

Otworzy nam się sprawozdanie, gdzie należy **rozwinąć** dział i poprawić błąd.

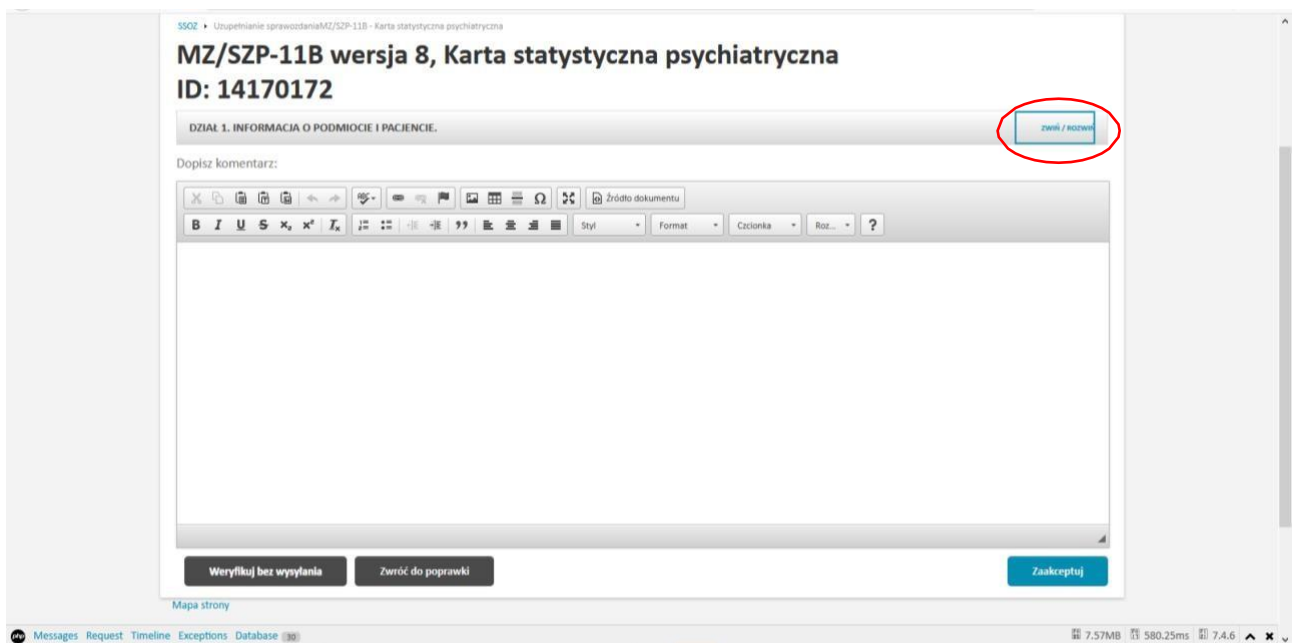

Następnie należy kliknąć weryfikuj bez wysyłania i sprawdzić czy sprawozdanie zostało poprawnie uzupełnione. Jeżeli poprawnie to powinien pojawić się komunikat w zielonym polu, następnie należy kliknąć przycisk "zaakceptuj"

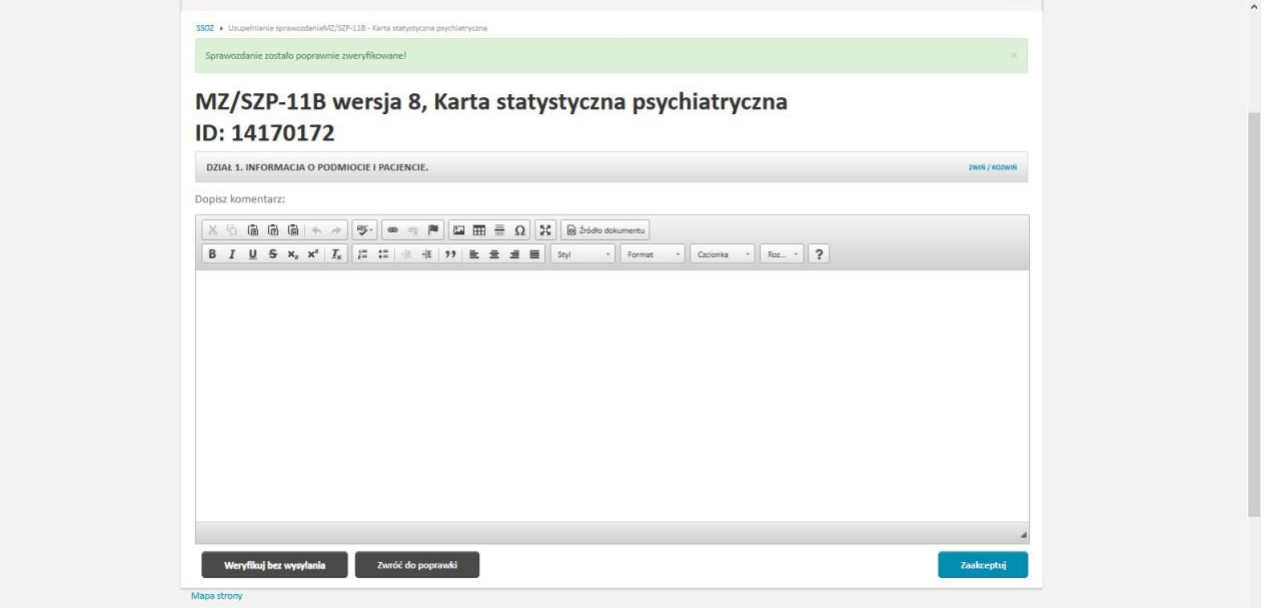

Po wykonaniu powyższych czynności sprawozdanie zostaje w sprawozdaniach **zaakceptowanych** Podczas importu realizowana jest walidacja dwustopniowo

- Zgodność pliku XML z XSD sprawdzenie technicznej poprawności pliku XML
- Poprawność wypełnienia pól w formularzu

Jeżeli plik jest technicznie poprawny (1), a będą błędy w polach formularza (2) to:

w raporcie na zielonym polu pojawi się komunikat o ilości błędnie zaimportowanych kartach.

Aby sprawdzić, gdzie jest błąd w danej karcie należy kliknąć w "pobierz raport"

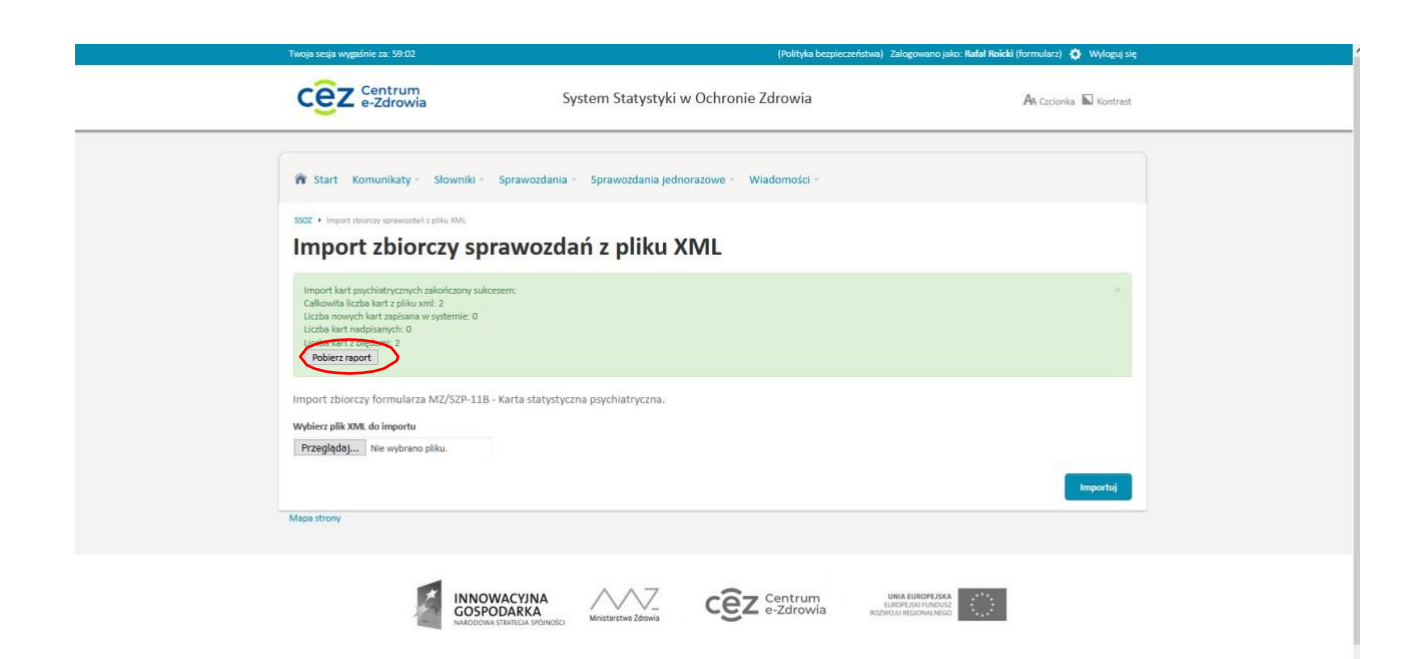

Na górze strony znajduje się informacja z pierwszym błędem w którym miejscu należy go poprawić

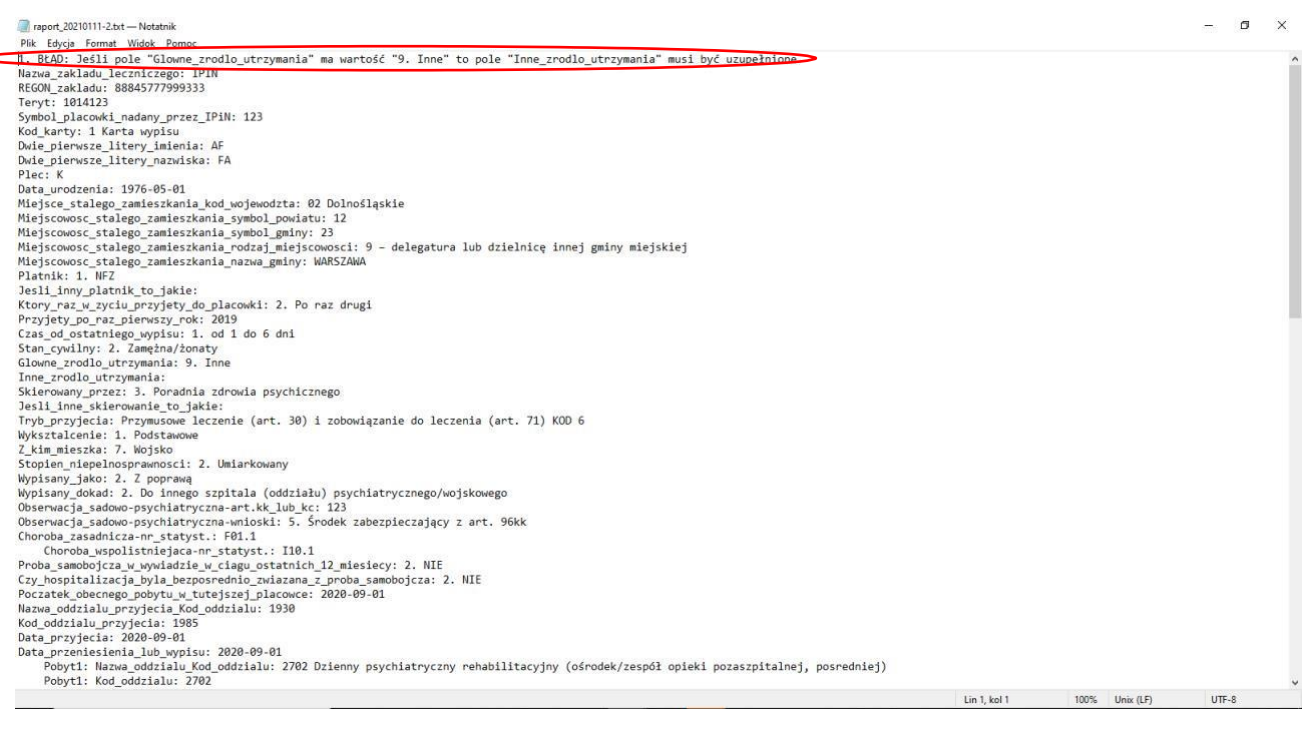

Kolejne karty z błędami znajdują się niżej na stronie i są oddzielone gwiazdkami

Report, 2020111-2.bt — Notatnik<br>Pik Edycja Format Widok Pomoc<br>Pobyt1: Data\_przeniesienia\_lub\_wypisu: 2020-09-02<br>Czy\_w\_trakicle\_hospitalizacji\_stosowano\_terapie\_elektrowstrzasami: NIE<br>Data: 2020-10-09<br>Mazuisko: Janiszewski<br>  $\sim$  $\propto$ 1. BŁĄD: Jeśli pole "Glowne\_zrodlo\_utrzymania" ma wartość "9. Inne" to pole "Inne\_zrodlo\_utrzymania" musi być uzupełnione<br>2. BŁĄD: "Data\_przyjecia" w elemencie "Oddzial\_przyjecia\_na\_hospitalizacje" nie może być późniejsza Teryt: 1014123 ieryti 1801412<br>
Kombalanowi nadany\_przez\_IP1N: 123<br>
Kombalanowi nadany\_przez\_IP1N: 123<br>
bole\_pierwsze\_litery\_imalenia: BF<br>
bole\_pierwsze\_litery\_imalenia: BF<br>
bole\_istery\_imalenia: BF<br>
Piec: Kombalanowicznej 202<br>
bole\_ister Symbol\_placowki\_nadany\_przez\_IPiN: 123<br>Kod\_karty: 1 Karta wypisu Lin 1 kol 1 100% Linix (LF) LITELS

Wskazane błędy należy poprawić w systemie dziedzinowym (generujący plik XML) i wygenerować ponownie plik z poprawnymi danymi, a następnie ponownie zaczytać.

Jeżeli pliki XML nie będą zgadzały się ze schematem to komunikat pojawi się na czerwonym tle, co oznacza, że żadne ze sprawozdań nie zostało zaimportowane i należy poprawić schemat pliku w systemie dziedzinowym.

## **Walidacje podczas importu kart psychiatrycznych**

Podczaj importu zbiorczego sprawdzane są pod kątem wykrycia duplikatów następujące atrybuty (w nawiasach numery komórek sprawozdania):

REGON zakładu (1a.) Kod karty (2a.) Dwie pierwsze litery nazwiska (3.) Dwie pierwsze litery imienia (3a.) Płeć (4.) Data urodzenia -rok-miesiąc-dzień (5.) Miejscowość stałego zamieszkania nazwa gminy (6e.) Początek obecnego pobytu w tutejszej placówce (podaj datę) (26.)

Ewentualna korekta wartości ww. atrybutów musi być realizowana z poziomu systemu SSOZ.

Korekta wartości pozostałych atrybutów może być realizowana poprzez ponowny import, wówczas system nadpisze wartości wcześniej zapisane w bazie.

Sprawozdania w systemie SSOZ od wersji 2.7.4 posiadają widoczny identyfikator.

#### <span id="page-14-0"></span>**3.3. Obsługa sprawozdań – sprawozdania zwrócone do korekty .**

Sprawozdania zwrócone do korekty są to sprawozdania, które administrator z jednostki nadzorującej przesłał do korekty. Podczas odsyłania sprawozdania do korekty osoba weryfikującasprawozdanie w jednostce nadzorującej powinna podać powód korekty, który jest widoczny dla sprawozdawcy zarówno na sprawozdaniu jak również po kliknięciu linku "komentarz". Sprawozdania zwrócone do korekty obsługujemy w sposób analogiczny jak sprawozdania do uzupełnienia z tym, że zamiast ikony "wypełnij" mamy ikonę "popraw".

#### <span id="page-14-1"></span>**3.4. Obsługa sprawozdań – sprawozdania zaakceptowane.**

Sprawozdania zaakceptowane są to sprawozdania, które po weryfikacji zostały zaakceptowane przez administratora. Danych w sprawozdaniu zaakceptowanym nie można edytować.

## <span id="page-15-0"></span>**4. Wylogowanie z systemu.**

W celu wylogowania się z Systemu należy nacisnąć na napis "Wyloguj się" widoczny w prawym górnym

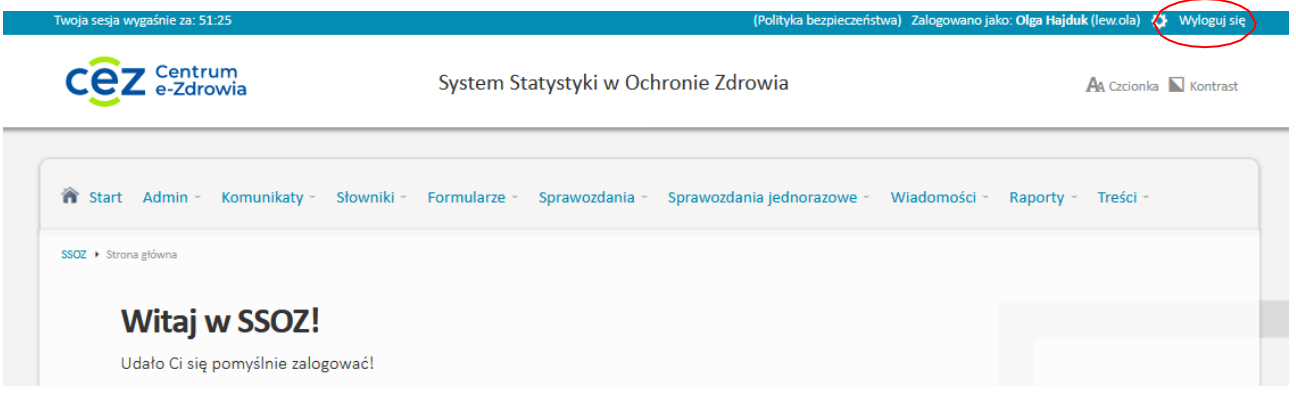

W razie wystąpienia problemów technicznych, bądź problemów zlogowaniem do SSOZ prośba o kontakt w dni robocze w godzinach 8:00 - 16:00 pod numerami telefonów:

- +48 501 369 856
- $+48501370599$
- +48 501 369 795